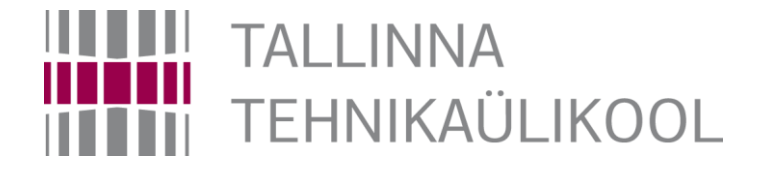

# **How to create a MPLABX project for Basys MX3**

Hardi Selg

22.11.2018

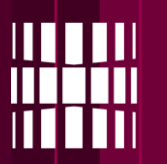

1. Open MPLAB X from the program menu

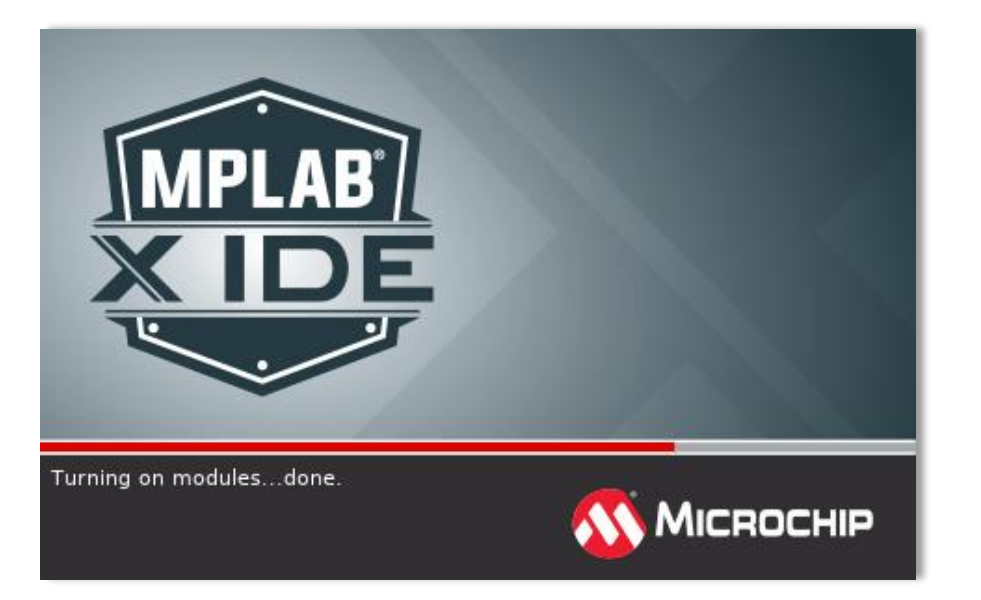

#### 2. Create a new project

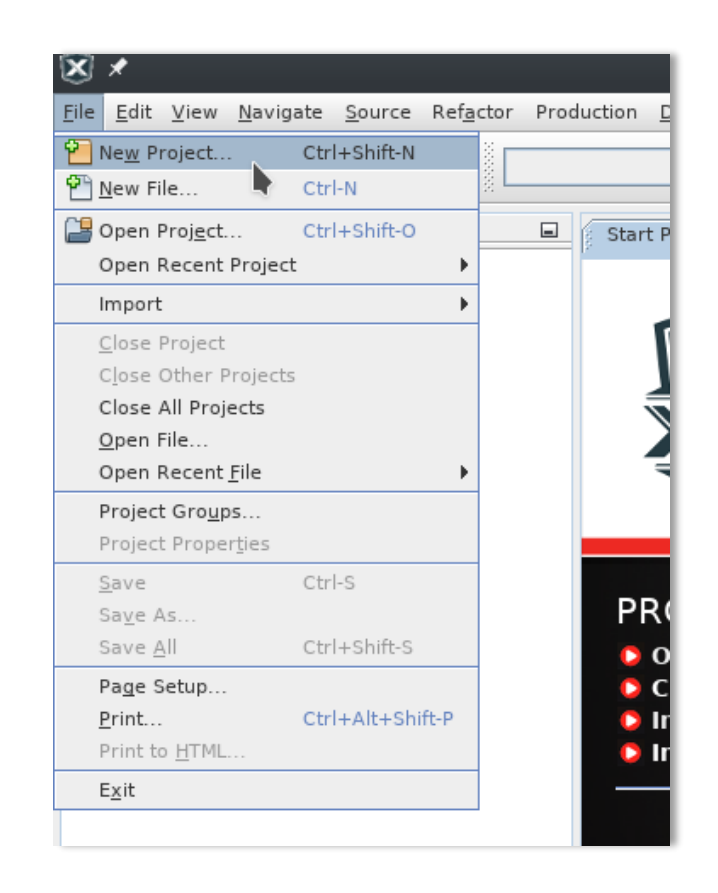

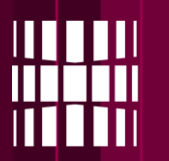

#### 3. Select 'Standalone Project'

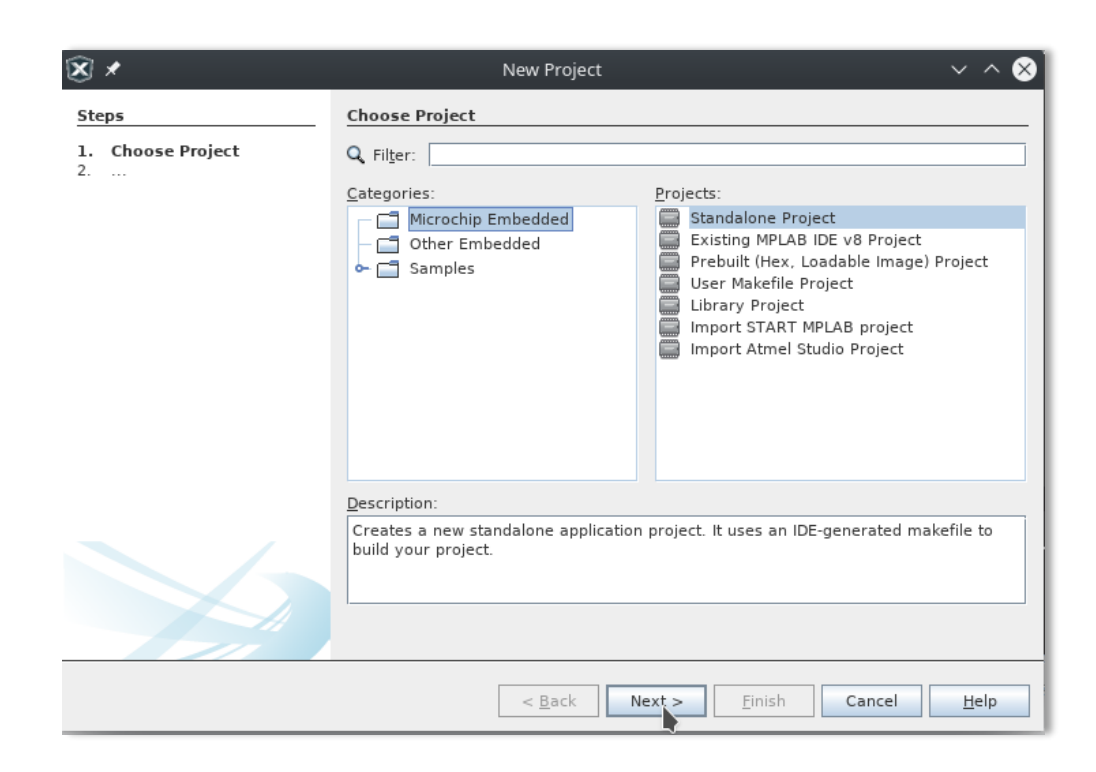

4. Select device:

### **PIC32MX370F512L**

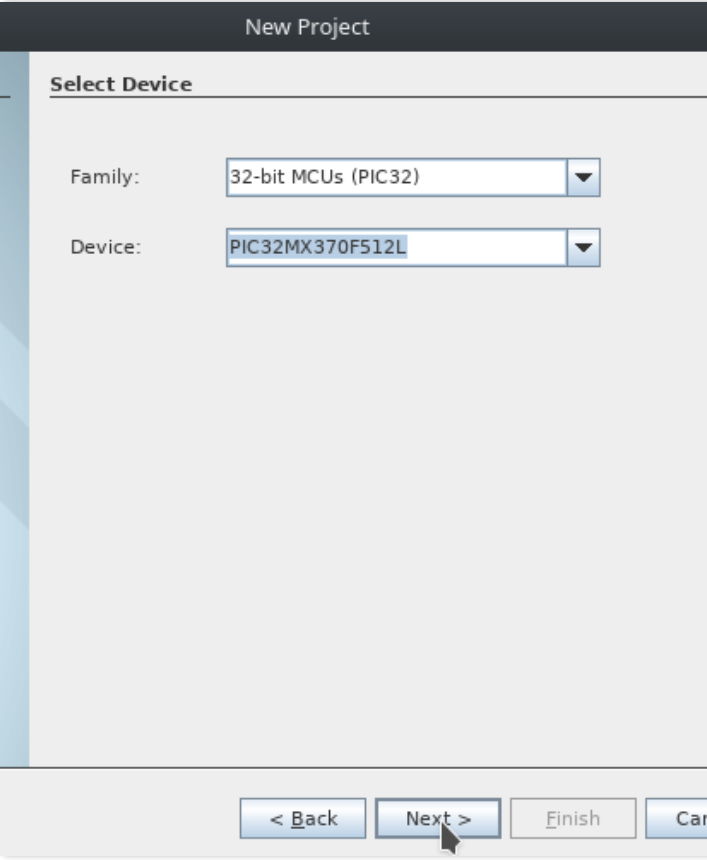

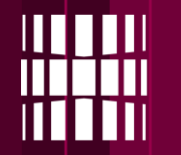

#### 5. Select **Basys MX3** OR if not available Select 'Licenced Debugger'

 $\overline{\mathbb{X}}$  x New Project  $\vee$   $\wedge$   $\otimes$ **Select Tool Steps** Choose Project 1.  $2.$ Select Device Hardware Tools  $3.$  $\sim$ · Atmel-ICE 00 ICD 3  $\odot$  ICD 4 oo PICkit 4 oo PICkit3  $\bullet$  PM3 OO Real ICE · Simulator ⊙⊙ Snap Alternate Tools Microchip Starter Kits  $\phi$  Other Tools 9-00 Licensed Debugger Basys MX3 - SN: DA7552A  $< \underline{\mathsf{Back}}$ Einish Cancel  $Next$  $He$ lp

#### 6. Select the compiler **XC32**

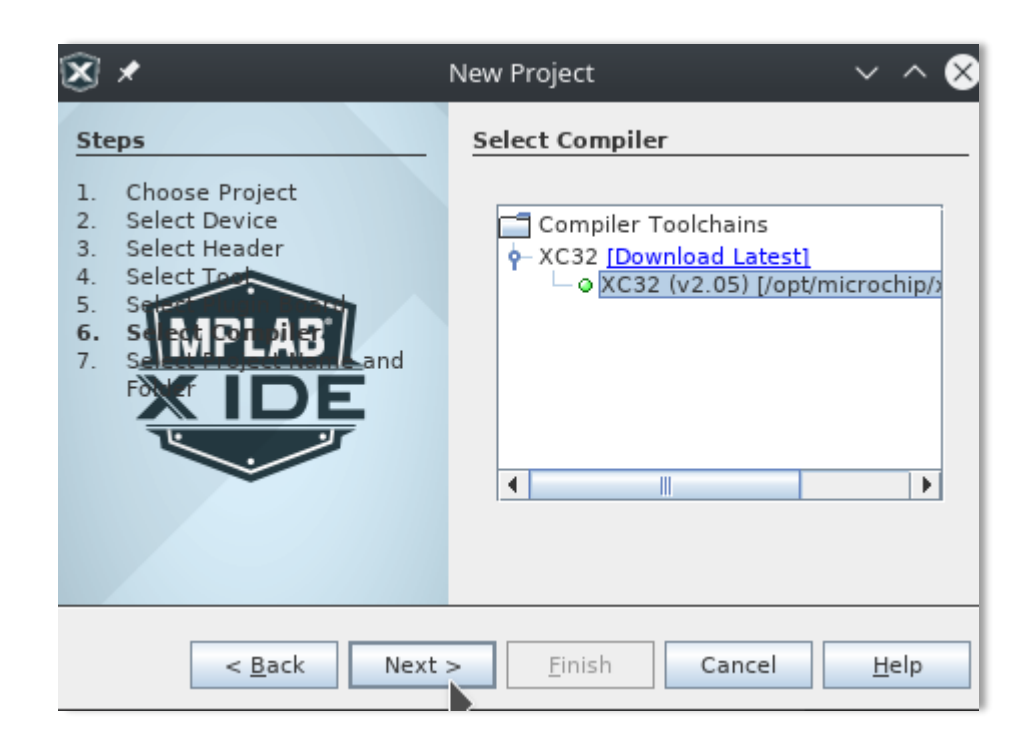

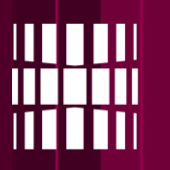

7. Change the project location to your "P" folder

8. Give the project a **name**

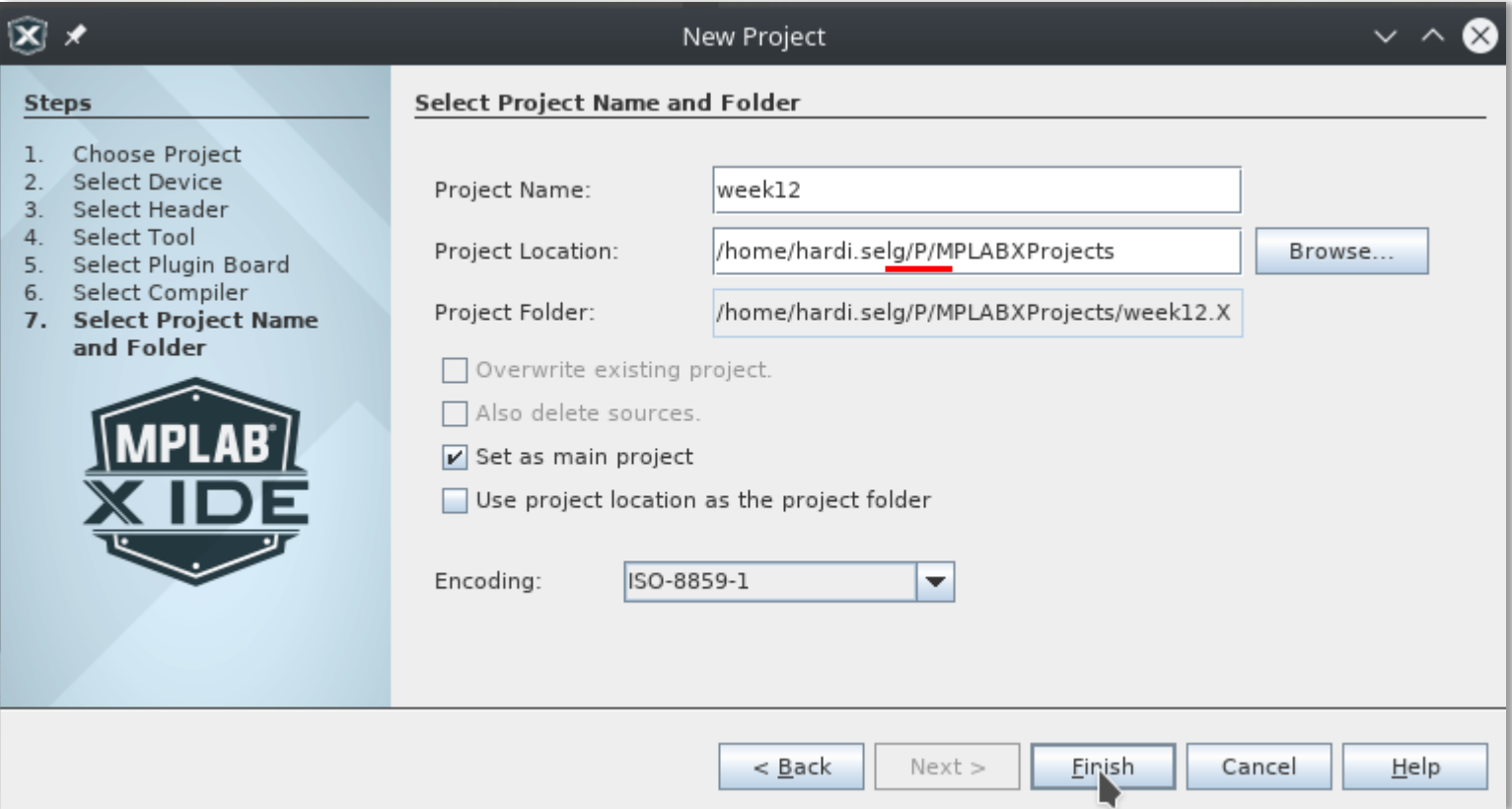

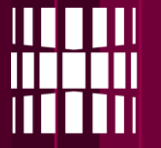

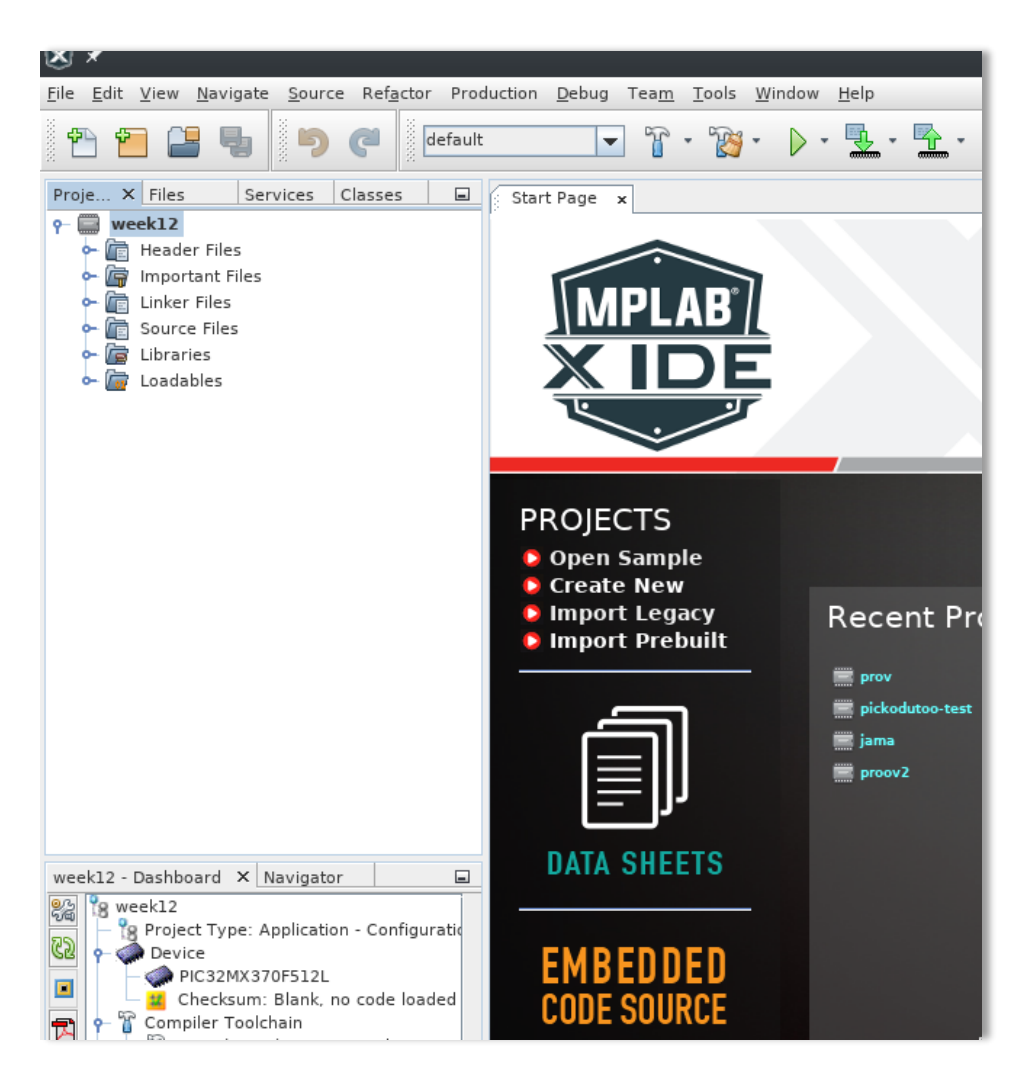

- After pushing "Finish" a project should appear to the left side of the main window
- Now the next step is to download default files for the project
- They can be found on this link:

[http://ati.ttu.ee/~hartz/basys](http://ati.ttu.ee/~hartz/basys-mx3/ENG/ProgI/)mx3/ENG/ProgI/

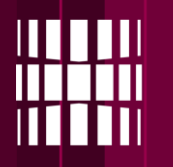

## **Downloading default files**

**([http://ati.ttu.ee/~hartz/basys](http://ati.ttu.ee/~hartz/basys-mx3/ENG/ProgI/)mx3/ENG/ProgI/** • Save them to your previously

defined project location

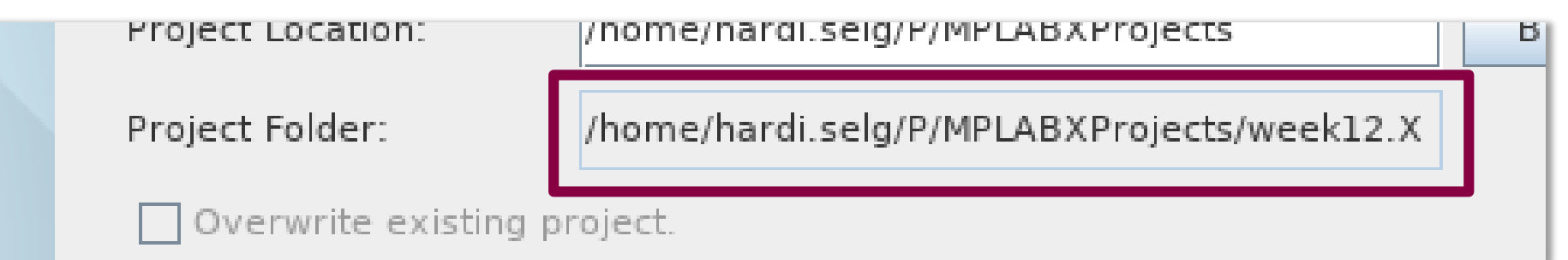

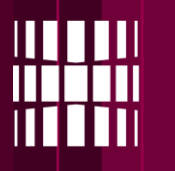

### **Adding files to project**

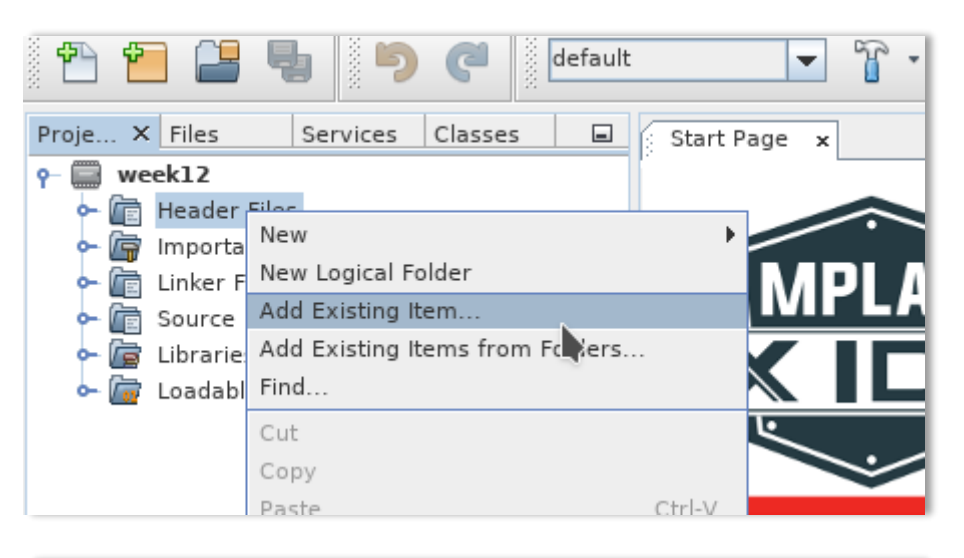

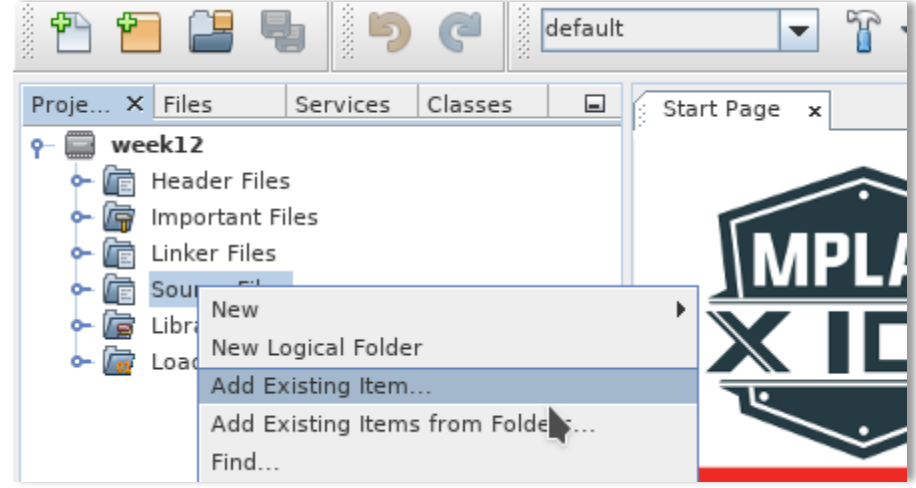

- To add files make a right click on the Header/Source Files name and select "Add Existing Item"
- From there you should see your downloaded files and add them accordingly

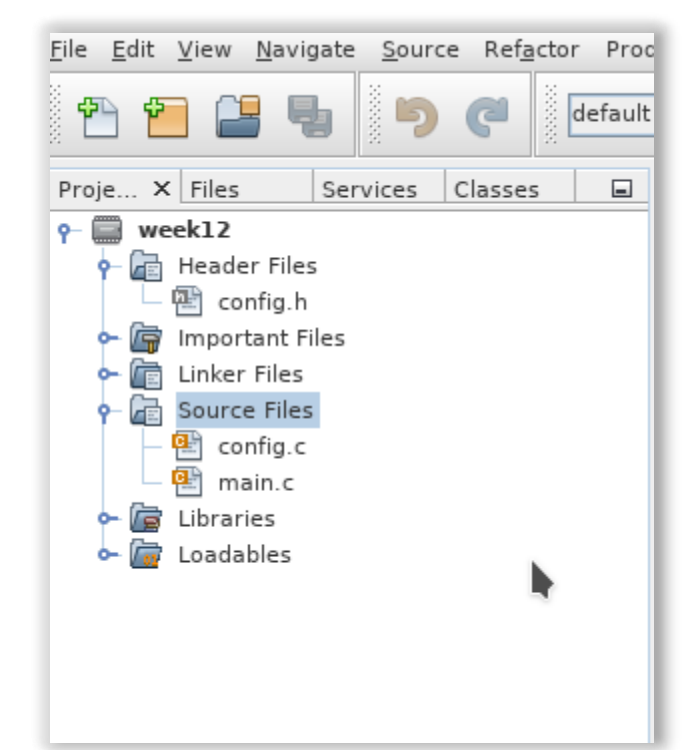

8

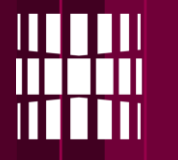

### **Now you can start writing your code!**

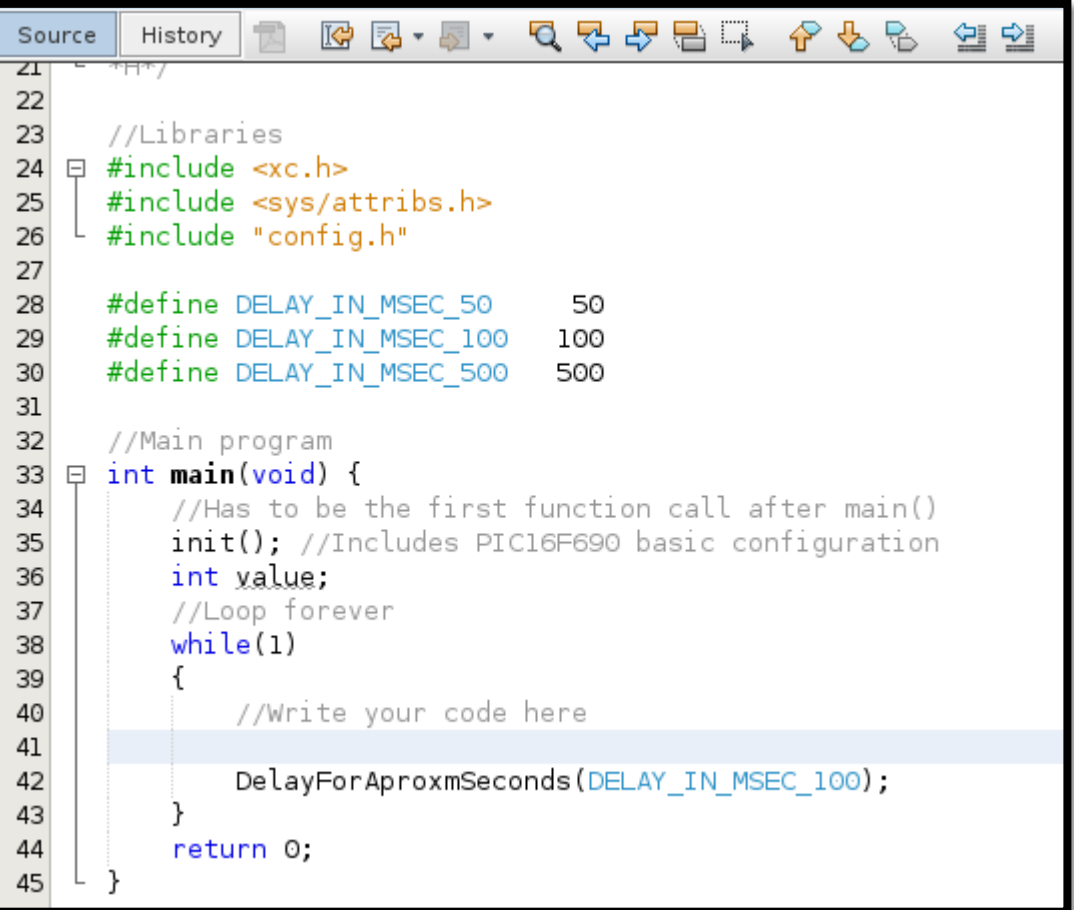

- All your code goes to the while(1) loop in main file.
- Variables, of course, should be in the beginning of the main function

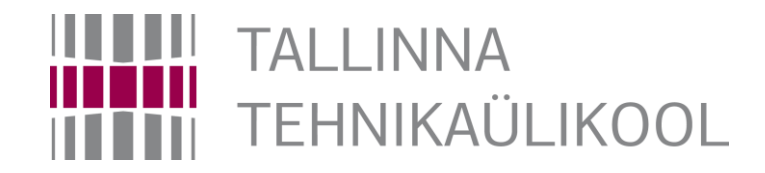